# 江苏省属高校国有资产管理信息系统

#### 2019 年 4 月升级说明

本次升级新增补打标签、本期折旧汇总表、修改折旧记账凭证号功能,优化 了设置页行数、仪表盘。

### 1.补打标签

新增补打标签功能,用户通过此功能,输入需要补打标签的资产编号,如果 是多个资产编号,可以用英文状态下的","来分隔或者可以用换行符来分隔, 查询出资产,并通过"打印"功能按钮,打印指定资产编号的条码标签;通过"导 出"功能按钮导出标签核对单。

### 2.本期折旧汇总表

新增"本期折旧汇总表"功能,用于查询本期的折旧汇总表,便于记账员存 档使用。统计结果可按两种报表样式显示:本期折旧汇总表(分类、使用方向)、 本期折旧汇总表(院系、分类、使用方向)。

#### 操作步骤:

以学校管理员、记账员用户登录,点击菜单【资产折旧】→【本期折旧汇总 表】。本期折旧汇总表(分类、使用方向),如图 1 所示:

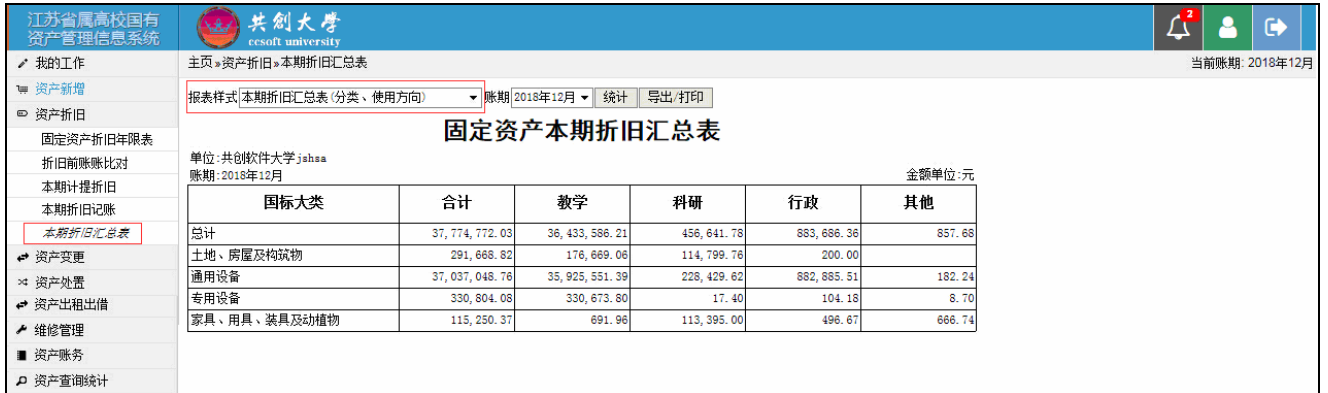

图 1 本期折旧汇总表(分类、使用方向)

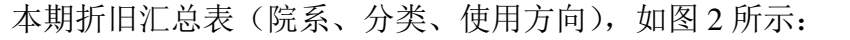

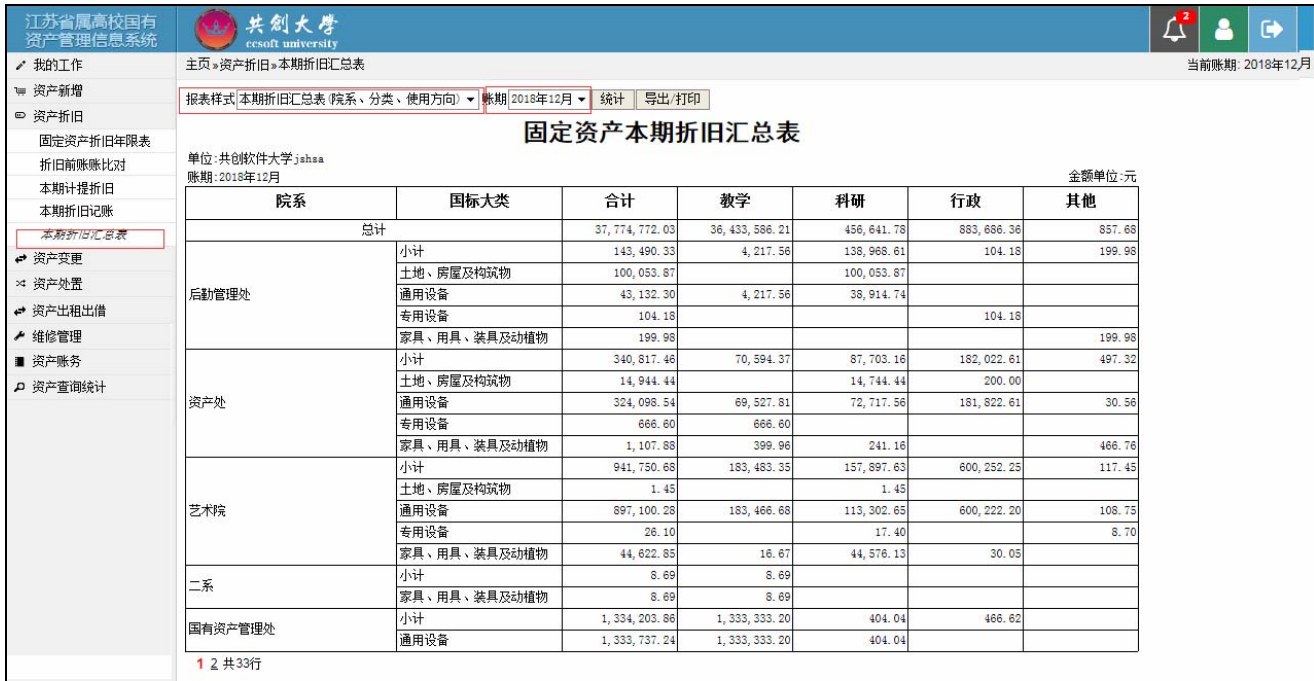

图 2 本期折旧汇总表(院系、分类、使用方向)

#### 重要说明:

由于资产卡片的使用方向是实时统计,记账员应及时导出当前账期的本期折 旧汇总表数据存档。

### 3.修改折旧记账凭证号

新增"修改折旧记账凭证号"功能,用于记账员修改以前账期的折旧记账凭 证号。

#### 操作步骤:

以记账员登录系统,点击菜单【资产账务】→【修改折旧记账凭证号】,在 表格中输入修改后的折旧记账凭证号后,点击【保存】按钮保存即可。

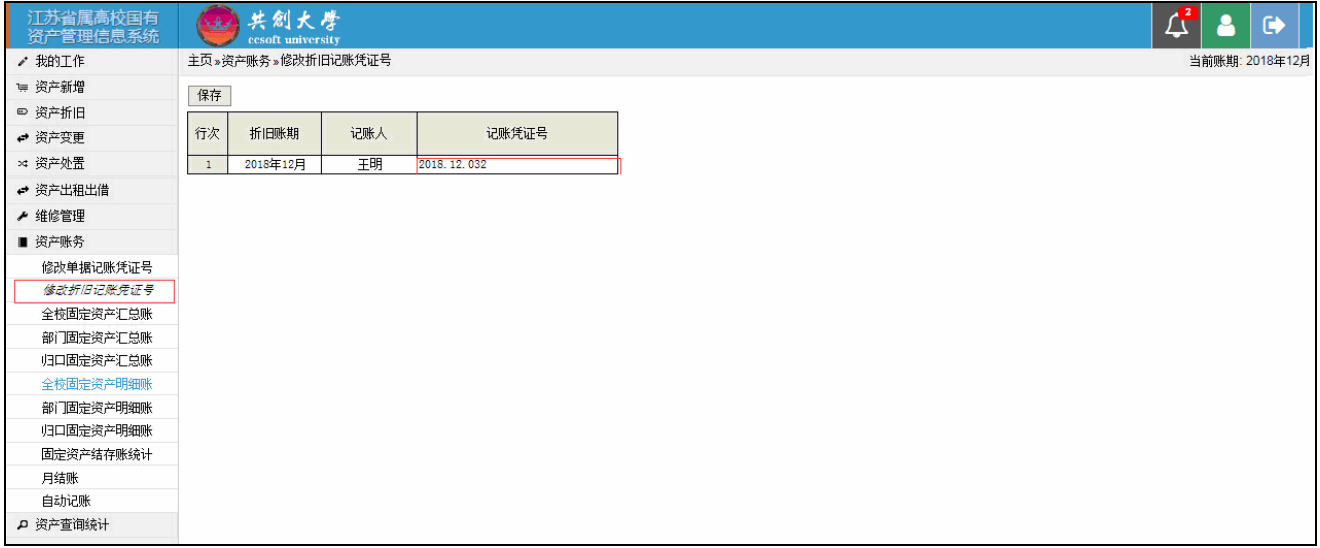

#### 4.设置页行数

扩大了系统中的"设置页行数"功能按钮的设置范围,从原来的 10-40 行扩 大范围 10-100 行。

## 5.优化仪表盘

优化了主页的仪表盘功能,页面美观简约。

#### 操作步骤:

固定资产原值折线图,按账期展示固定资产原值的变化情况。将鼠标定位于 折线图上,鼠标向左、向右拖动可查看不同账期的数据。

固定资产原值柱状图,展示各院系部处的固定资产原值情况。将鼠标定位于 柱状图上,鼠标向左、向右拖动可查看各院系部处的数据。